# **Comment configurer une assurance annulation ?**

#### Pré-requis: trouver une compagnie d'assurance

Avant de pouvoir offrir ce service, vous devez conclure un contrat avec une compagnie d'assurance. C'est en effet elle qui procédera au remboursement au-près des clients finaux.

Un nouveau rapport sur mesure a été développé, et vous permet d'envoyer à votre assureur les détails de toutes les personnes ayant souscrit à une assurance annulation, et sur quels produits.

**Attention:** vos opérateurs ne doivent jamais réaliser de remboursement sur une commande contenant une assurance annulation - ceci ⊕ serait un remboursement à double, puisque en principe c'est la compagnie d'assurance qui s'occupe de ce retour de monnaie. Un message d'avertissement a été placé dans le guichet afin de sensibiliser les opérateurs.be refunded by the insurance company

## Configuration en juste 4 étapes

Dans le paramétrage SecuTix, rendez-vous dans le contexte organisme, et naviguez jusqu'à l'assurance annulation, qui se situe au même endroit que les Avantages et les Ventes Croisées:

Catalogue > Divers > Assurance Annulation

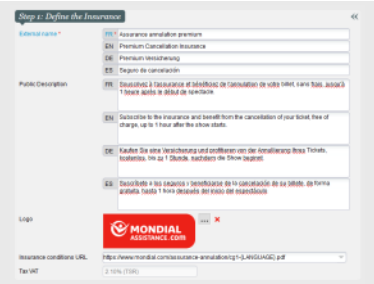

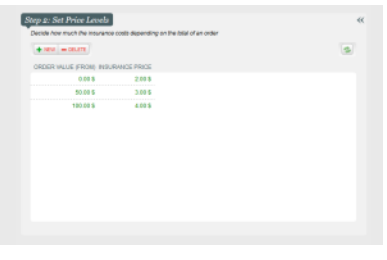

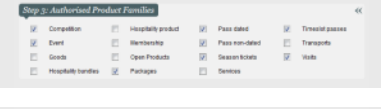

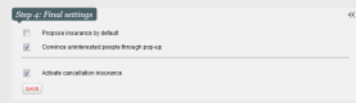

#### **Étape 1: Définissez l'assurance**

Choisissez le nom de votre produit d'assurance, et synthétisez les avantages principaux du produit dans sa description. Il est possible de mettre une image: nous vous recommandons un visuel en lien avec la compagnie d'assurance, afin de profité de sa notoriété pour rassurer vos clients.

Pour les conditions d'assurance, insérez un lien sur une page de votre site, ou directement sur un pdf. Le contenu s'ouvrira dans une fenêtre modale, garantissant que l'utilisateur ne sorte pas du processus d'achat. Par ailleurs, en utilisant le "placeholder" {LANGUAGE}, vous pouvez directement proposer le contenu dans la bonne langue:

https://mabilletterie.com/faq/conditions-{LANGUAGE}.pdf devient (lorsque qu'un internaute navigue en français):<https://mabilletterie.com/faq/conditions-fr.pdf>

#### **Étape 2: Fixez les niveaux de primes**

La prime à payer pour être assuré se définit en fonction du total (des produits assurés, frais simples inclus) d'une commande, et ce par paliers.

Définissez à partir de quel total il est possible de s'assurer, et comment évolue la prime.

### **Étape 3: Choisissez les familles de produits**

Cochez les cases des familles de produits que vous souhaitez inclure dans l'assurance annulation.

#### **Étape 4: Réglages finaux**

Les derniers réglages concernent l'affichage sur la billetterie en ligne.

Premièrement, il est possible de décider si l'assurance est cochée par défaut ou non dans le panier de vos utilisateurs.

Deuxièmement, il est possible d'activer un mode "pop-up". Celui-ci concerne les gens qui n'ont pas pris l'assurance annulation: la pop-up leur est proposée juste avant de payer, s'assurant qu'ils n'ont pas raté l'option d'assurance annulation et maximisant le taux de transformation. Ce modèle d'interaction est calqué sur les pratiques de plusieurs grandes compagnies aériennes.